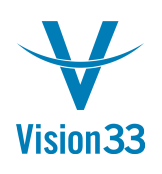

## How to Prevent Dashboard Certificate Security Alert on Every Logon

## **Symptom:**

The following Security Alert appears every time a user logs on to SAP Business One.

"The identity of this web site or the integrity of this connection cannot be verified."

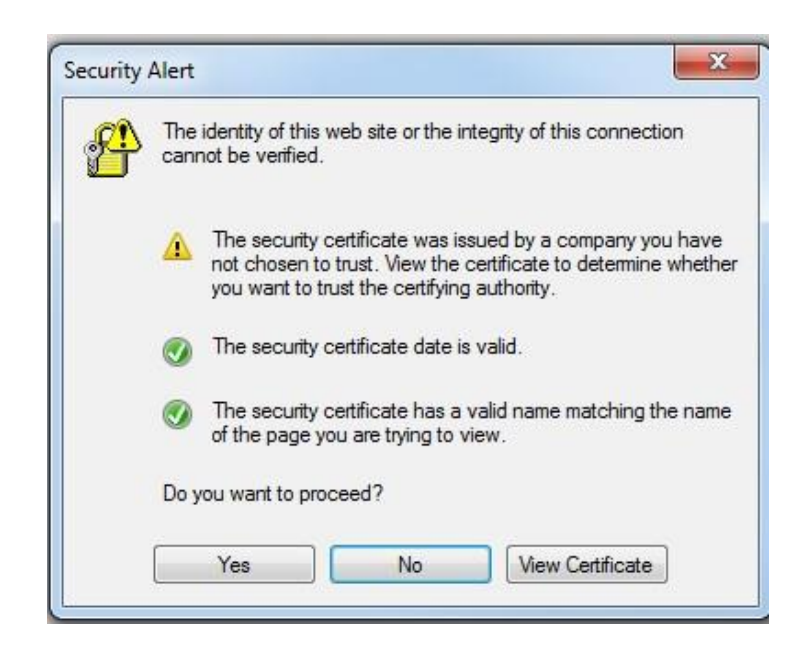

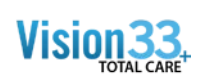

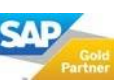

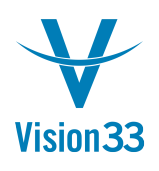

## **Solution:**

This is an Internet Explorer security issue. Lower the Internet Explorer security level (Tools->Internet Options->Security tab) and then import the certificate by following these steps:

- 1. When the security alert appears click "View Certificate".
- 2. Then click "Install Certificate..."

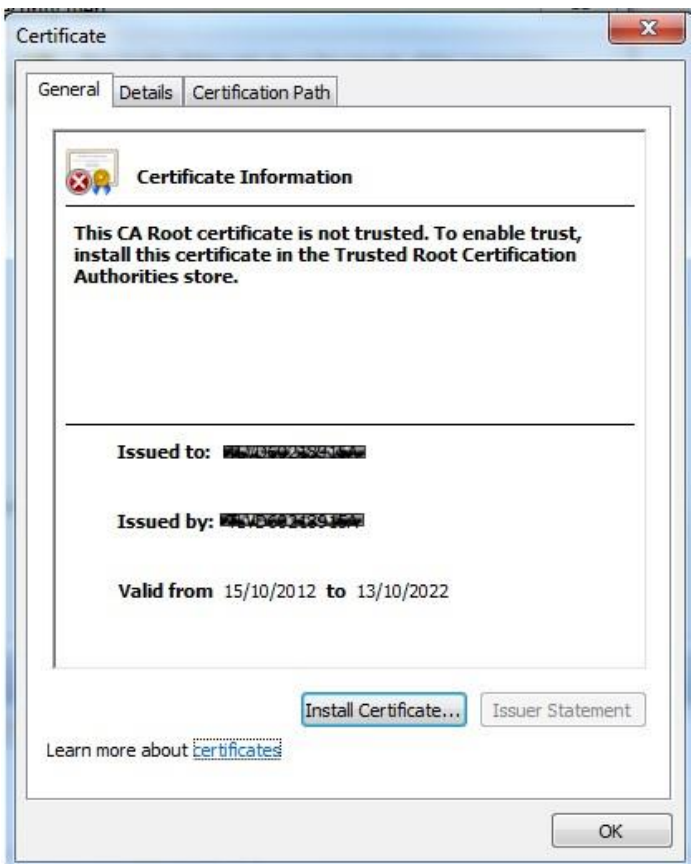

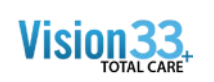

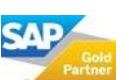

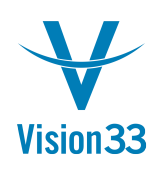

## Vision33 TOTAL Care SAP Business One Tips & Tricks

3. Click "Next >"

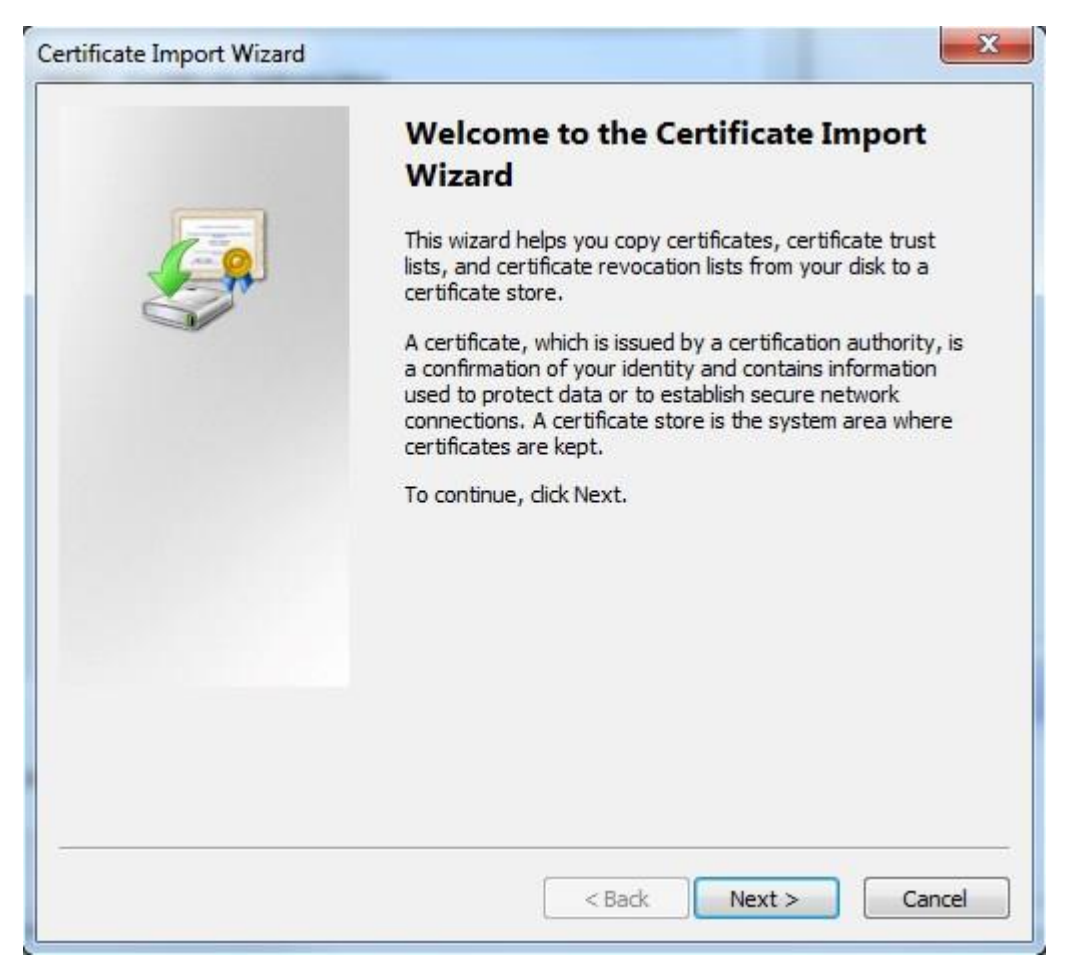

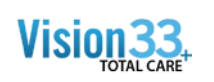

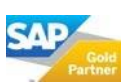

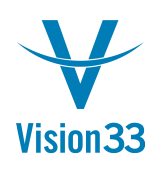

4. Choose the "Place all certificates in the following store" option and then click "Browse..."

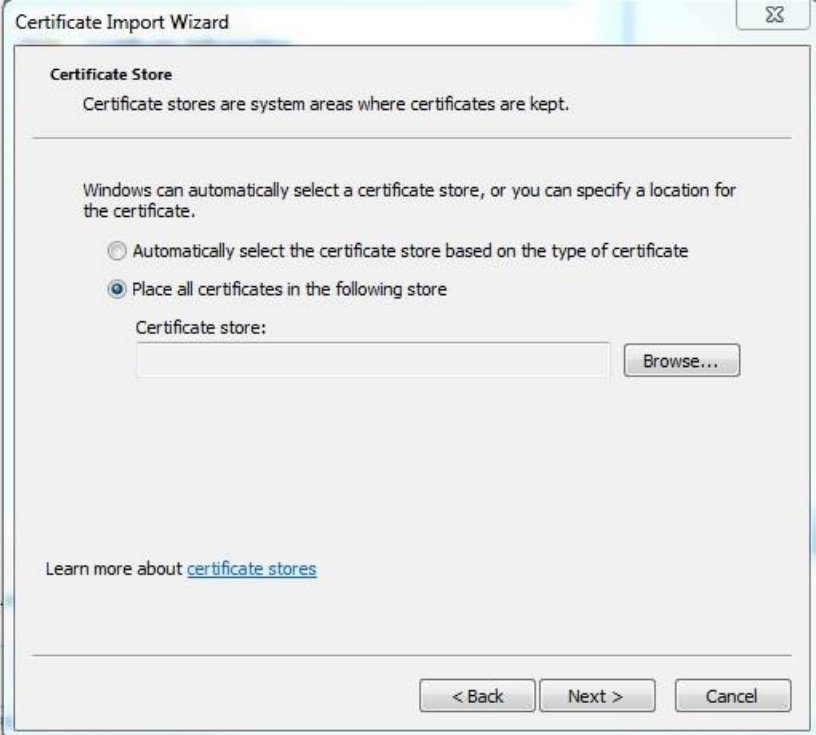

5. Double click on the "Trusted Root Certificate Authorities" store and then click "Next".

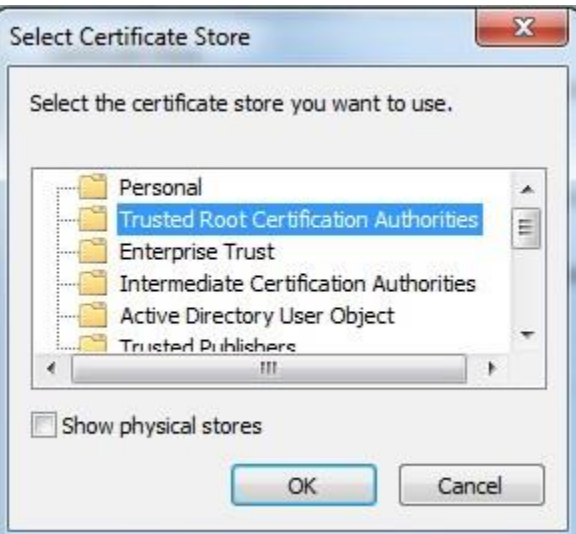

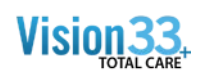

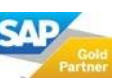

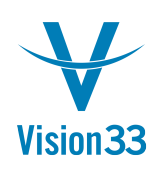

6. Click "Finish"

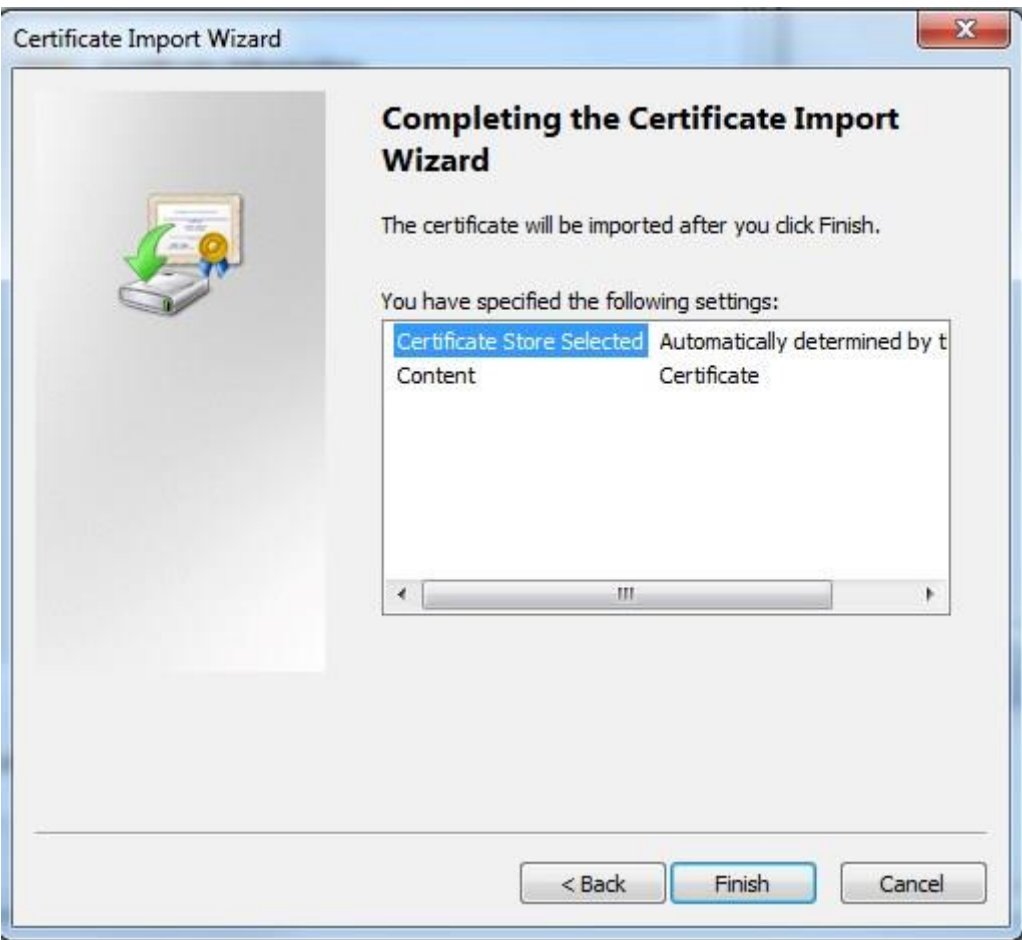

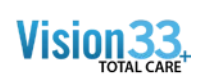

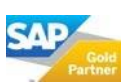

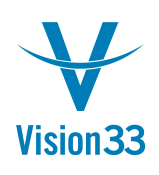

7. The following Security Warning will appear:

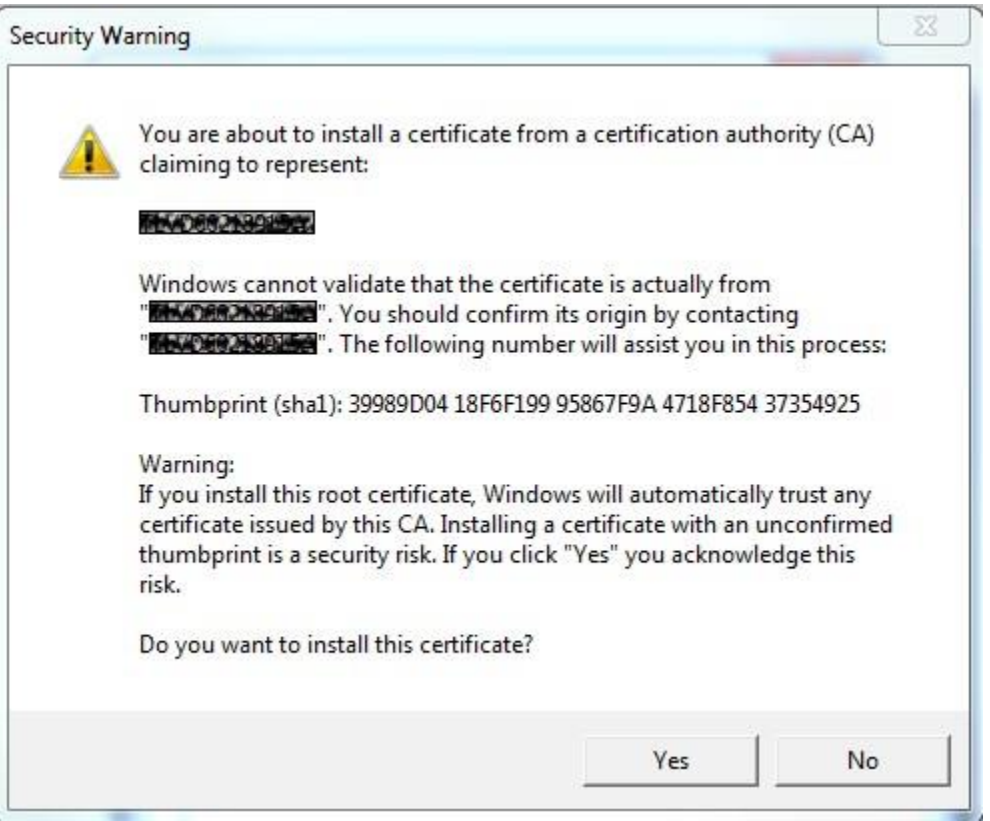

8. Click "Yes". You will now see a message box saying "The import was successful."

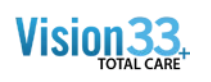

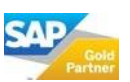